## **Інструкція** *по заповненню Google Форми*

1. Перейшовши за посиланням ми потрапляємо на **Google Форму**. В пункті «Опис», що знаходиться під заголовком, описана основна інформація що стосується даної форми (фото\_1).

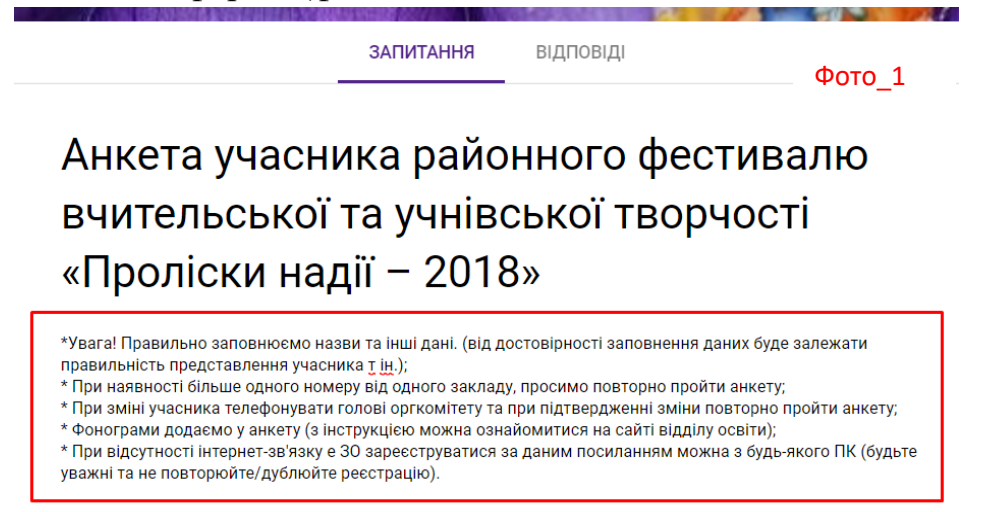

- 2. Заповнюємо відповідні поля текстовою інформацією. При цьому будьте уважні усі пукти підмічені «\*» обов'язкові до заповнення.
- 3. Розглянемо випадок з «додання файлу». Вибираємо потрібний файл на комп'ютері (фото\_2) та перейменовуємо\*\* його без зміни формату\* (фото\_3).

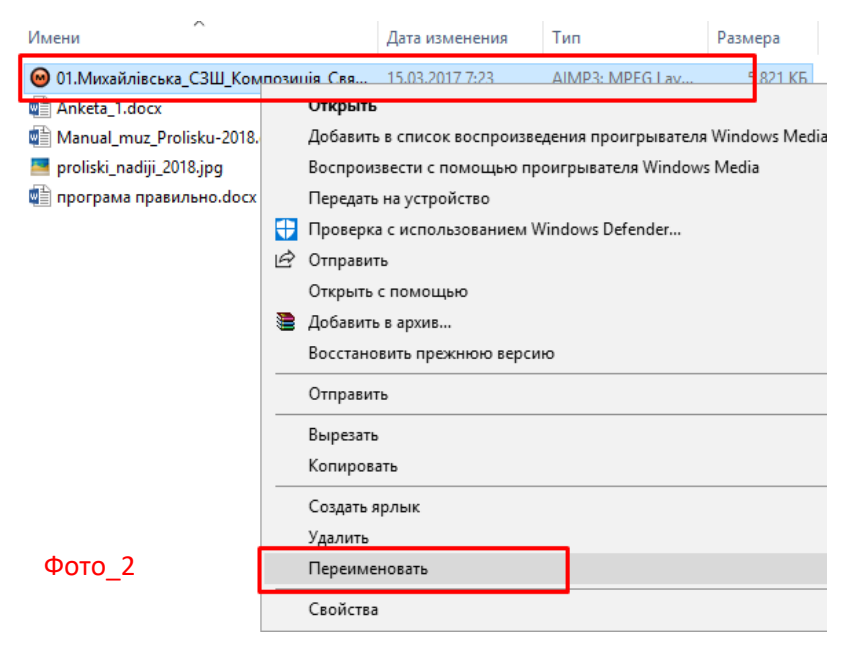

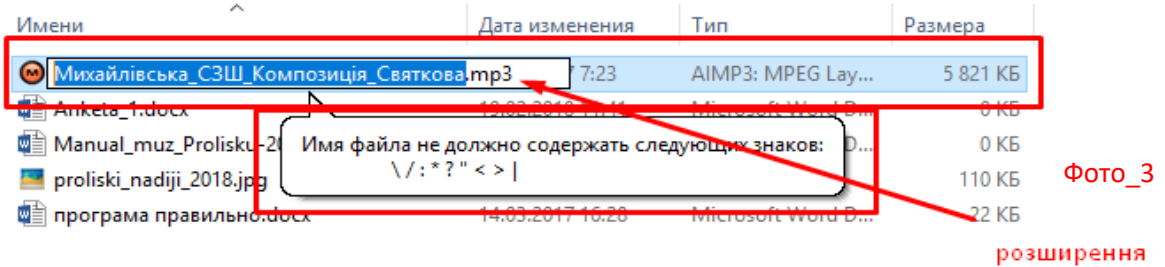

 $*$  Звертаємо увагу, що при зміні назви фонограми розширення не змінюємо  $*$ .mp3.

\*\* При зміні назви фонограми користуємося формулою: школа композиція(або виконавець). .mp3 (через нижнє підкреслення « »). Також не забуваємо перевіряти (відтворювати) файл після зміни назви.

4. Під час заповнення пункту google форми тиснемо ЛКМ «ДОДАТИ ФАЙЛ» => «Вибрати файли з комп'ютера» => «Завантажити». Якщо все зробили вірно, то маємо\*:

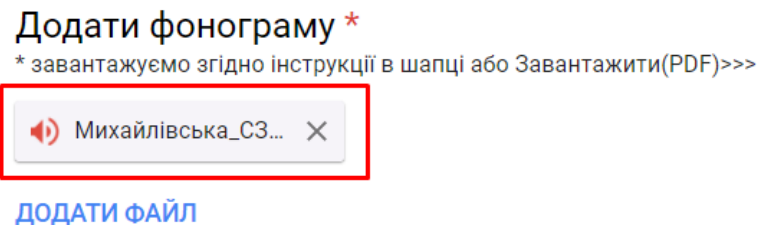

\* Якщо помилково завантажили фонограму, тиснемо «  $\times$  » і повторюємо пукт 2.

5. Після підтвердження форми «НАДІСЛАТИ»\* копія форми з відповідями прийде на вказану електронну адресу.

\* Можливий варіант форми, де в кінці буде запропоновано вибір на Ваш розсуд - надсилати або не надсилати копію форми з відповідями на вказану електронну адресу.

Дякуємо за увагу.